### **حادي عرش: أداء املهام الخاصة باملقررات عىل النظام:**

قد يتطلب منك القيام بمهام مرتبطة بدراستك لمقرر أو مجموعة من المقررات، ولقيامك بأداء تلك المهام قم بما يلي:

- ا- تصفح الصفحة الرئيسية للنظام وتابع ما يتعلق بالمهام المطلوب منك القيام بها.
- -2 اضغط عىل املهمة التي تريد أداءها )يعرض عليك النظام معلومات عن املهمة تتضمن اسم املهمة، والوصف الخاص بها، وتاريخ استحقاقها، ودرجة الأولوية «مرتفعة كانت أو منخفضة»).
- -3 قم بأداء املهمة وفق تعليامت األستاذ ثم ادخل عىل املهمة .<br>واضغط علم الحالة واختر منها (تعيين الحالة مكتملة).

#### **ثاين عرش: التواصل والتفاعل من خالل رسائل املقرر:**

يمكنك التواصل والتفاعل مع أعضاء المقرر: (أساتذة ومشرفين وطلاب) من خلال رسائل المقرر؛ ولقيامك بتفعيل ذلك قم بالآتي :

-1 اخرت املقرر الذي تريد التواصل مع الفئة املستهدفة به.

-2اخرت )رسائل املقرر( من قامئة أدوات املقرر :

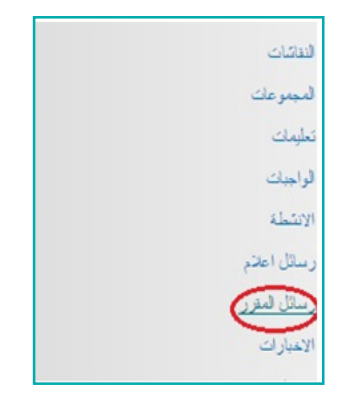

- -3 تشاهد صفحة لرسائل املقرر يعرض عليك النظام صندوق )الصادر( من الرسائل وأيضا (الوارد).
- ٤-ادخل علم الرسائل الواردة بالنقر علم (علبة الوارد) وتصفح الرسالة المراد الرد عليها بالضغط علم (موضوع الرسالة).
- 0- قم باختيار طريقة الرد علم الرسالة من خلال المقرر (الرد علم المرسل أو الرد علم الكل) كما يمكنك إعادة توجيه الرسالة لعضو.
	- -6 اكتب عنوان الرد وموضوع الرسالة ثم اضغط عىل إرسال.

## **ثالث عرش : التعامل مع أداة التقويم الخاصة مبقرراتك عىل النظام :**

توفر لك أداة التقويم علب النظام معرفة الأوقات المهمة المحددة من قبل أستاذ املقرر لقيامك بعمل أو مهمة أو أي عملية محددة الوقت، للتعامل مع هذه الأداة اتبع ما يلب :

- ١- انقر علم الأداة (التقويم) من قائمة الأدوات الرئيسية بالنظام.
	- -2 انقر عىل عالمة التقويم املحددة باللون األحمر بالصفحة.
- -3 يعرض عليك النظام الحدث واملقرر التابع له وتاريخ االستحقاق.

<sup>،</sup>ملحوظة : يسمح لك النظام عمل تقويم شخصي خاص بك يذكرك بأعمالك وواجباتك من خلال النقر في الصفحة علم التاريخ والزمن ثم كتابة الحدث وزمنه .

#### **رابع عرش: تعديل البيانات الشخصية :**

- يسمح لك النظام القيام بتعديل بيانات الشخصية من خلال قيامك بالآتي: -1 انقر عىل أداة املعلومات الشخصية بقامئة أدوات الصفحة الرئيسية للنظام.
- -2 يعرض عليك النظام مجموعة من الخيارات التي ميكن التعديل عليها كما يوضحها الشكل التالي:

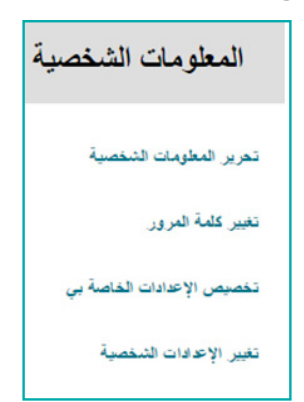

التعديل ثم النقر علم إرسال.

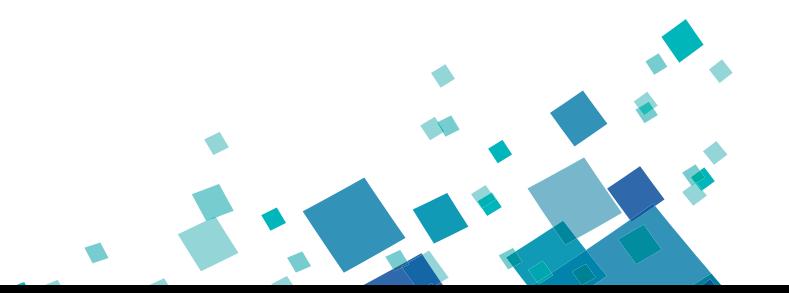

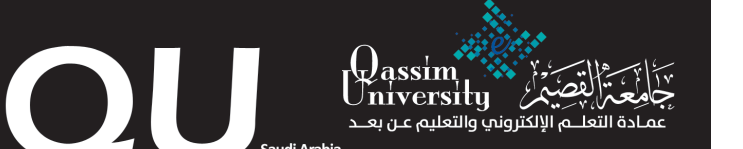

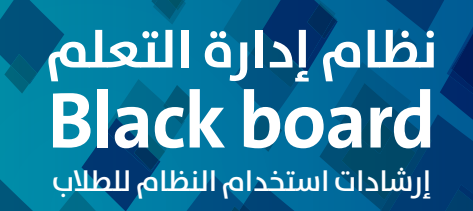

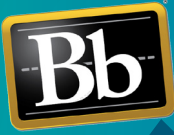

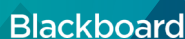

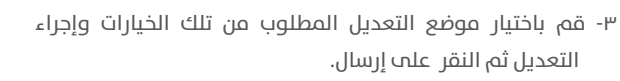

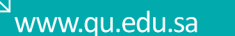

#### **أوال : متطلبات تشغيل واستخدام نظام Blackboard:**

 لالستخدام األمثل لنظام **Blackboard** ينصح باستخدام متصفح اإلنرتنت Firefox، أو chrome Google؛ ألنه يوفر لك تصفحاً أفضل لنظام **Blackboard**.

#### **ثانيا : الدخول عىل نظام إدارة التعلم Blackboard:**

للدخول علم نظام Blackboard قم بتشغيل متصفح الإنترنت والدخول علم الرابط / **com.blackboard.qu://http**

## **ثالثا : تسجيل الدخول إىل نظام إدارة التعلم Blackboard :**

للقيام بالتسجيل قم بإدخال:

- -1 اسم املستخدم عىل نظام **Blackboard** .
- <sup>،</sup>( اسم المستخدم الخاص بك علم هذا النظام هو رقمك الجامعي ) .
- -2 كلمة املرور عىل نظام **Blackboard** . \*) كلمة املرور الخاصة بك عىل هذا النظام هي رقم سجلك املدين ( .
- -3اخرت اللغة املناسبة لتصفحك النظام من عالمة اختيار اللغة أعىل يسار الصفحة الخاصة بالتسجيل (العربية – وهناك الإنجليزية والفرنسية) .
	- ٤- انقر علم زر تسجيل الدخول.

\* إذا متت العملية بنجاح يكون بإمكانك الدخول إىل مقرراتك الدراسية من خالل قائمة (المقررات الدراسية).

## **ً رابعا : مواقف تتطلب املساعدة :**

\* إذا واجهتك مشكلة عدم الدخول عىل النظام فعليك التأكد من صحة بياناتك التي قمت بالتسجيل بواسطتها عىل النظام .

\* إذا واجهتك مشكلة يف التعامل مع أحد املقررات الدراسية أو مع األدوات والأنشطة المستخدمة، أرسل رسالة تتضمن رقمك الجامعي واسم المقرر إلى أستاذ المادة مع وصف المشكلة التي تواجهك للمفاهمة، كما يمكنك التواصل مع الدعم الفني للنظام عرب الربيد اإللكرتوين **sa.edu.qu@el .**

كما يمكنك التواصل مباشرة مع مسؤولي الدعم الفني والتعلم الإلكتروني داخل الكلية.

### **خامسا: تعديل ألوان وشكل التصميم عىل النظام:**

يمكنك تعديل الألوان وشكل التصميم وإضافة طابع خاص بك أثناء التصفح وذلك من خالل:

- ا-النقر علم تخصيص صفحة علم يسار الصفحة الرئيسية للنظام.
- ٢- يعرض النظام مجموعة من التصميمات بعنوان (مكتبة ألواح الألوان).
	- -3اخرت الشكل املناسب ثم انقر عىل إرسال.

## **سادسا:ً التفاعل مع املقررات والتعلم من خالل النظام:**

للقيام بالتفاعل مع المحتوى والأنشطة والواجبات وجميع ما يتضمنه المقرر عليك القيام بما يلي:

- ١- انقر علم المقررات الدراسية بالصفحة الرئيسية للنظام ثم اختر (المقرر الذي تريد دراسته والتفاعل معه) لتشاهد القائمة الخاصة بالمقرر المختار وكل ما يرتبط به.
- ٢- اختر (معلومات) من القائمة الرئيسية للمقرر، لتتعرف علم جميع المعلومات والمقدمات الخاصة بالمقرر.
- -4- انقر علم (المحتوم) من القائمة الرئيسية للمقرر؛ لتتمكن من دراسة المحتوى بجميع عناصره وفق ترتيب ورؤية أستاذ المادة .

### **سابعا:ً أداء الواجبات املرتبطة باملقرر :**

لقيامك بأداء الواجبات المرتبطة بالمقرر اتبع ما يلي:

- -1 اخرت الواجب إن كان عنرصاً من عنارص املحتوى أو انقر عىل )الواجبات( من القائمة الرئيسية للمقرر (ملحوظة قد يقوم أستاذ المادة بوضع الواجب كعنصر من عناصر المحتوم الخاص بالمقرر كما قد يضع له أداة منفصلة بأدوات المقرر).
- ٢- قم بأداء الواجب علم النظام ثم انقر علم إرسال؛ ليتم إرسال الواجب إىل أستاذ املقرر، وليتمكن األستاذ من وضع التقدير املناسب.

## **ثامنا:ً أداء االختبارات الخاصة باملقرر :**

لقيامك بأداء االختبارات عىل نظام التعلم عرب **Blackboard** قم باآليت:

- ا- انقر على (الاختبار) داخل عناصر المحتوم الخاص بالمقرر أو النقر على (الاختبار) من القائمة الرئيسية للمقرر (ملحوظة قد يقوم أستاذ المادة بوضع الاختبار كعنصر من عناصر المحتوم الخاص بالمقرر كما قد يضع له أداة منفصلة بأدوات المقرر).
- -2 انقر عىل )بدء( ليفتح لك صفحة األسئلة ثم اتبع تعليامت وإرشادات الاختبار وقم بالإجابة علم الاختبار .
- -4انقر علم (حفظ الإجابة) لكل سؤال ثم انقر (حفظ جميع الإجابات) لحفظ جميع اإلجابات الخاصة بجميع األسئلة.
- ٤-انقر علم (حفظ وإرسال) ليتم رفع الدرجة علم الفور إلى تقديراتك علم النظام وتعرض علم أستاذ المادة.

### **تاسعا:ً الوصول إىل تقديراتك الشخصية عىل النظام:**

حتم تتعرف علم تقديراتك في الواجبات والاختبارات وجميع الأنشطة المرتبطة بالمقررات عليك القيام بما يلي:

- -1 اخرت من القامئة الرئيسية للنظام )التقديرات الخاصة يب( ليقوم النظام بعرض جميع املقررات والتقديرات الخاصة بك املرتبطة بالواجبات والاختبارات وجميع الأنشطة المحدد لها درجة من قبل أستاذ المادة.
- ٢- انقر علم البند (تم التقدير) ليعرض عليك الأنشطة والواجبات واالختبارات التي تم تقديرها بالفعل.

\* ملحوظة عند اختيار األداة )تقديرايت( من القامئة الرئيسية للمقرر يتم عرض التقديرات الخاصة بالمقرر المعروض فقط أما الاداة «التقديرات الخاصة يب» بالقامئة الرئيسية للنظام فتعرض عليك التقديرات الخاصة بجميع مقرراتك .

# **عارشا:ً استخدام لوحة النقاش أو املنتدى داخل املقرر :**

لقيامك بالدخول بلوحة النقاش الخاصة بالمقرر عليك اتباع ما يلي:

- -1 انقر عىل )النقاشات( أو املنتدى من قامئة أدوات املقرر )ملحوظة اختيار الاسم (النقاشات أو المنتدى) هو خاص بأستاذ المقرر فكن دائماً متفاعالً مع أستاذك عرب أدوات التواصل املتنوعة بالنظام.
- ٢- انقر علم اسم المنتدم الذي تريد الدخول فيه لتتمكن من التواصل مع أعضائه.
	- -3 انقر عىل البند )تسجيل( ليتم تسجيلك فوراً باملنتدى.
- ٤- يمكنك التفاعل مع عناص المنتدي ورسائله ثم كتابة الرد والنقر علي إرسال.
	- 0- كما يمكنك إرفاق ملفات من جهازك وإرسالها مع الرد المكتوب.
	- -6 كام ميكنك إنشاء سلسلة رسائل والبحث واستعراض األرشيف.

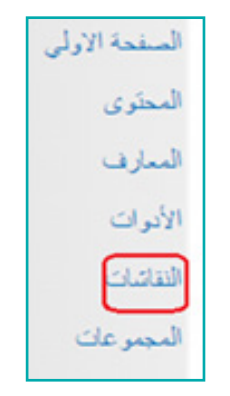